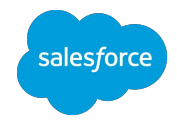

# **Intelligence** トラブルシュート手順

**Salesforce** 最終更新日:**2023/11/09**

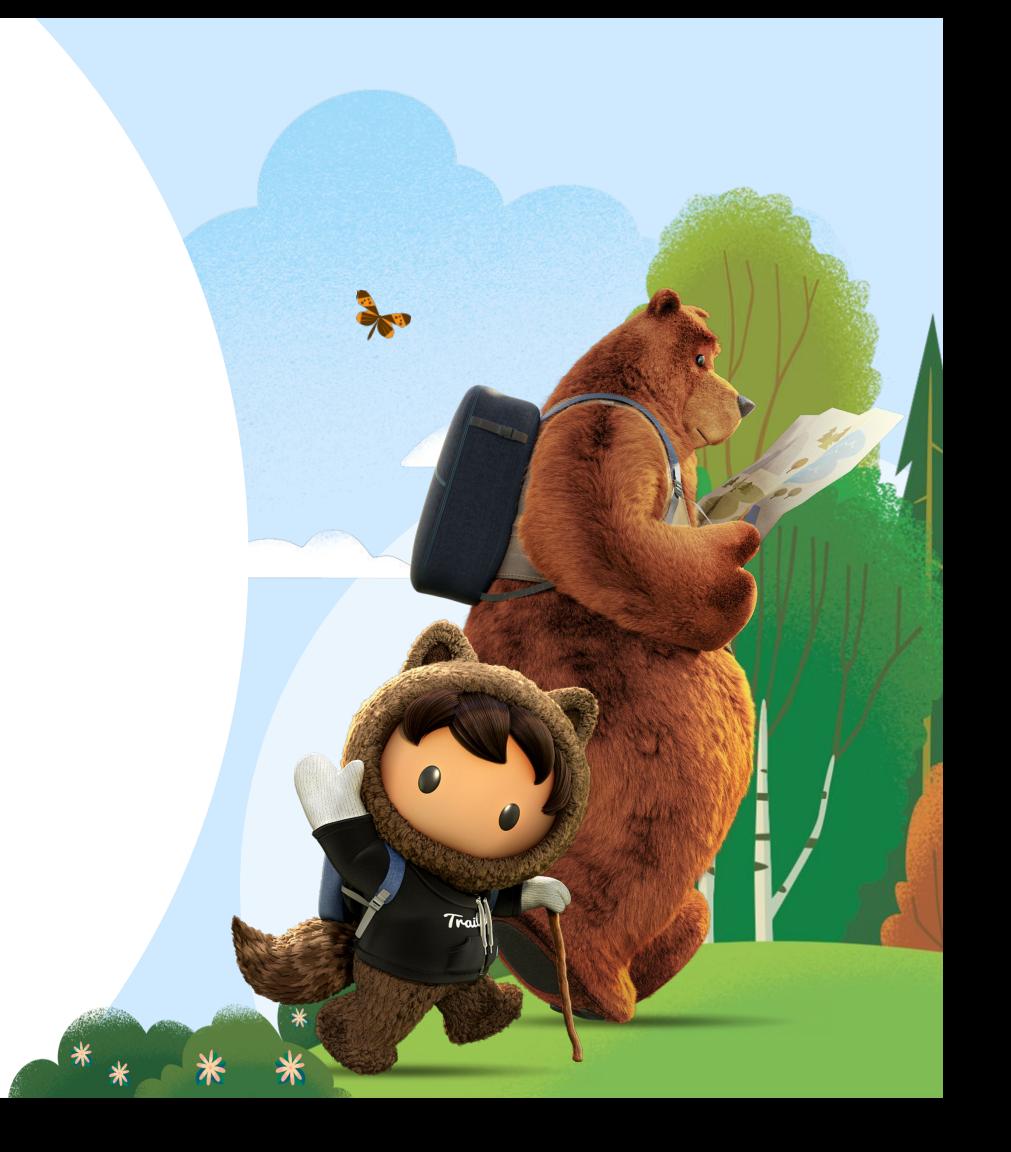

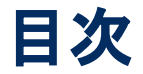

- トラブルシューティング
	- 注意点
	- トラブルシュートの進め方
	- 発生箇所別に想定される原因と対応方法
		- 1.画面表示段階での設定を確認する
		- 2.加工/取り込み後のデータを確認する
		- 3.データ加工前の設定を確認する

### ○ 参考

- 発生場所別の確認項目一覧
- トラブルシュートの例

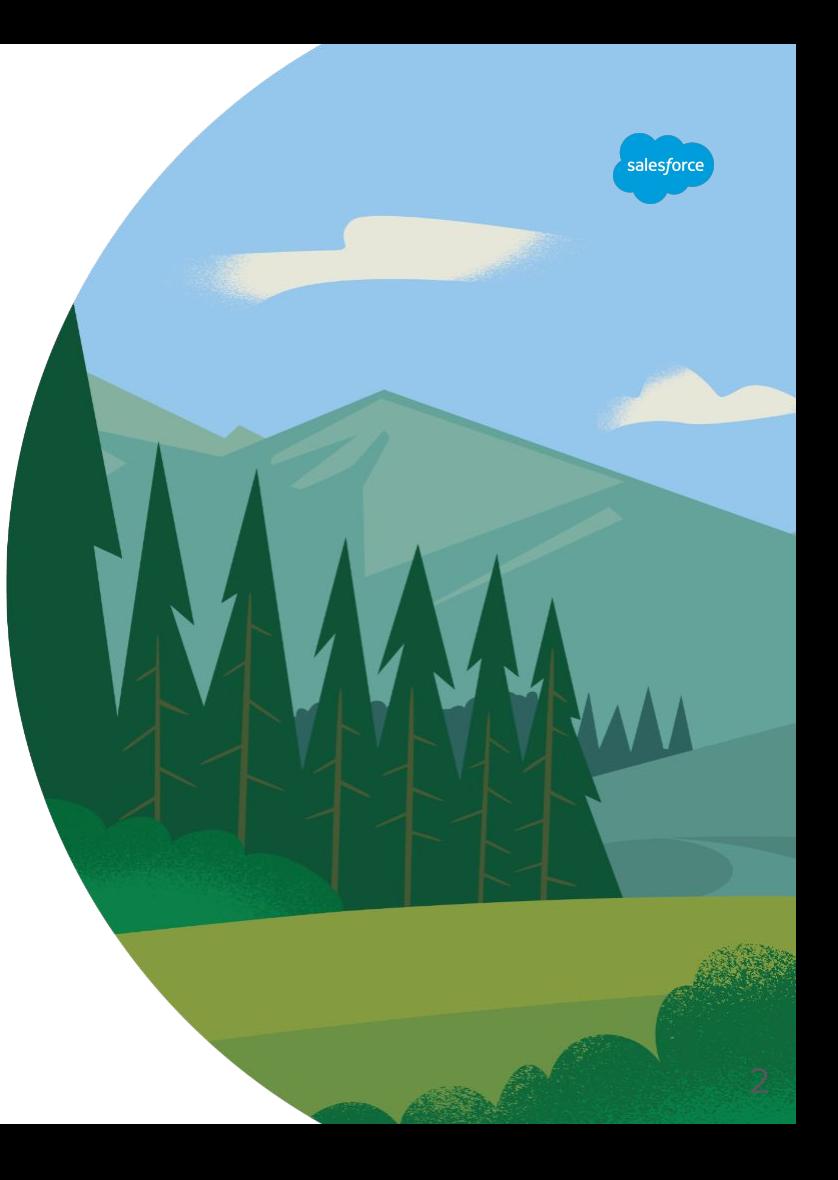

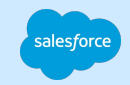

# トラブルシューティング

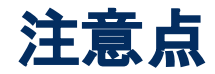

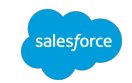

トラブルシュート過程でページやデータストリーム等の設定変更を行う 場合は影響範囲を正しく理解した上で実施してください。

ページやデータストリームには反映した変更を元に戻すためのオプショ ンがないため、以前の状態に戻すことが困難な場合があります。

影響範囲の確認方法や各種設定の仕様、操作実施時の注意点などに ついて等のご質問はサポート窓口までお問合せください。

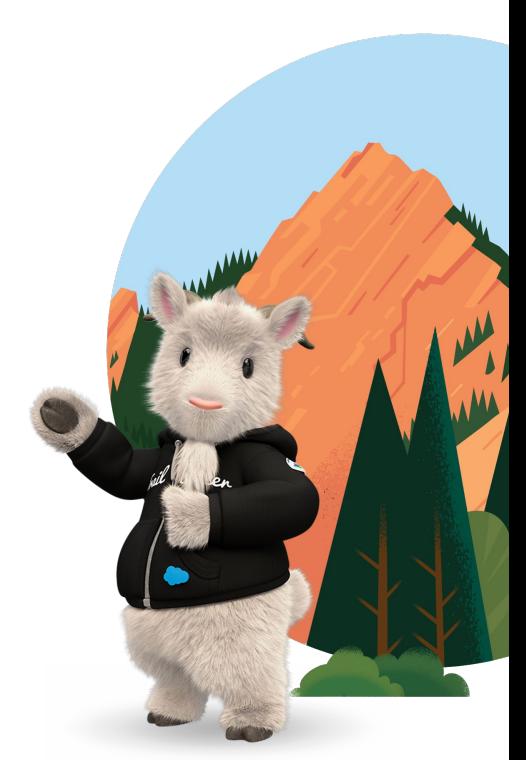

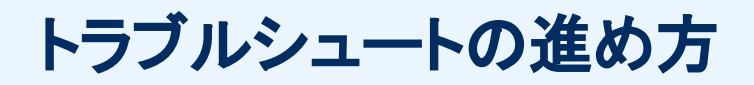

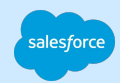

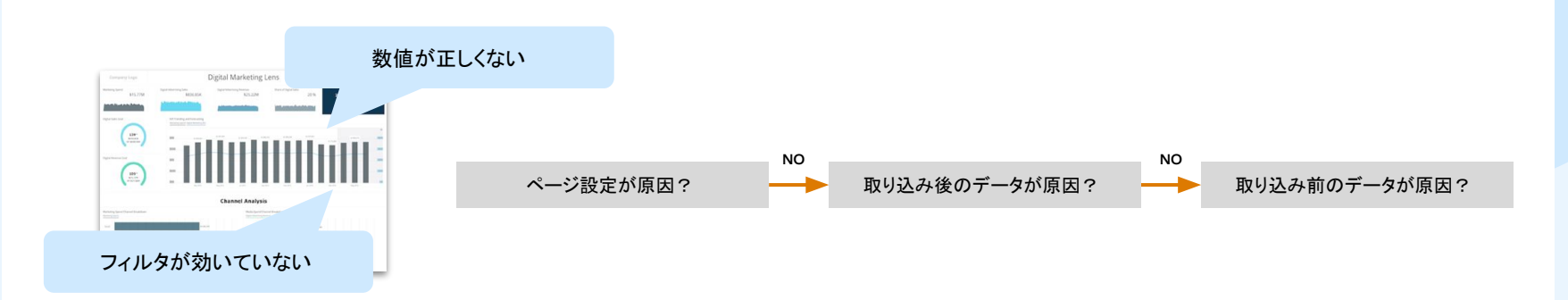

ダッシュボードページの表示段階では取り込んだデータに対してページ上のフィルタの設定が適用されていることがほとんどです。

ダッシュボードページでデータの乖離があった場合、原則、ダッシュボードページ上での原因調査を開始し、徐々に大元のデータソースまで遡ってトラ ブルシュートしていきます。

本資料で䛿ダッシュボードページでデータ乖離がみられたケースを想定し、

一

**1.**画面表示、**2.**加工**/**取り込み処理、**3.**データ加工前䛾順番で主なトラブルシュート方法をご説明します。

データの取り込み過程とトラブルシュートの流れ

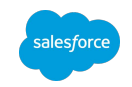

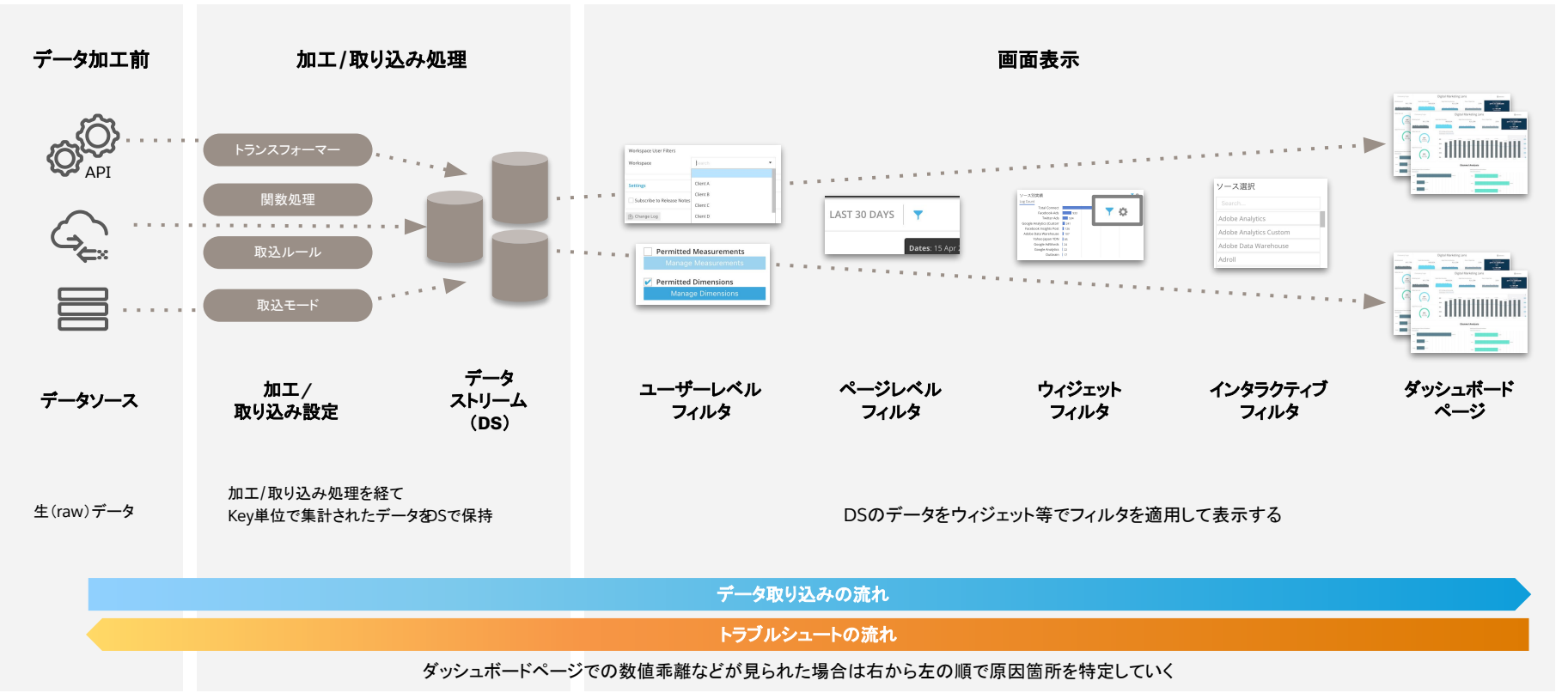

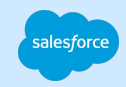

7

# 1.画面表示段階での設定を確認する

# 画面表示段階での設定を確認する

ページおよびユーザーレベルのフィルタ要素を確認します。

#### チェックポイント

□ 不要なフィルタが設定されていないか(ページレベル、ウィジェットレベルの期間 /ディメンション /メジャメントフィルタ) □ ユーザーのアクセス権限の確認(例:ユーザーにディメンションフィルタを設定している、コレクションの制限) □TOP3のみ表示など、ウィジェット固有の設定が影響していないか □インタラクティブフィルタやカスケーディングフィルタで対象外のウィジェットにもフィルタをかけていないか

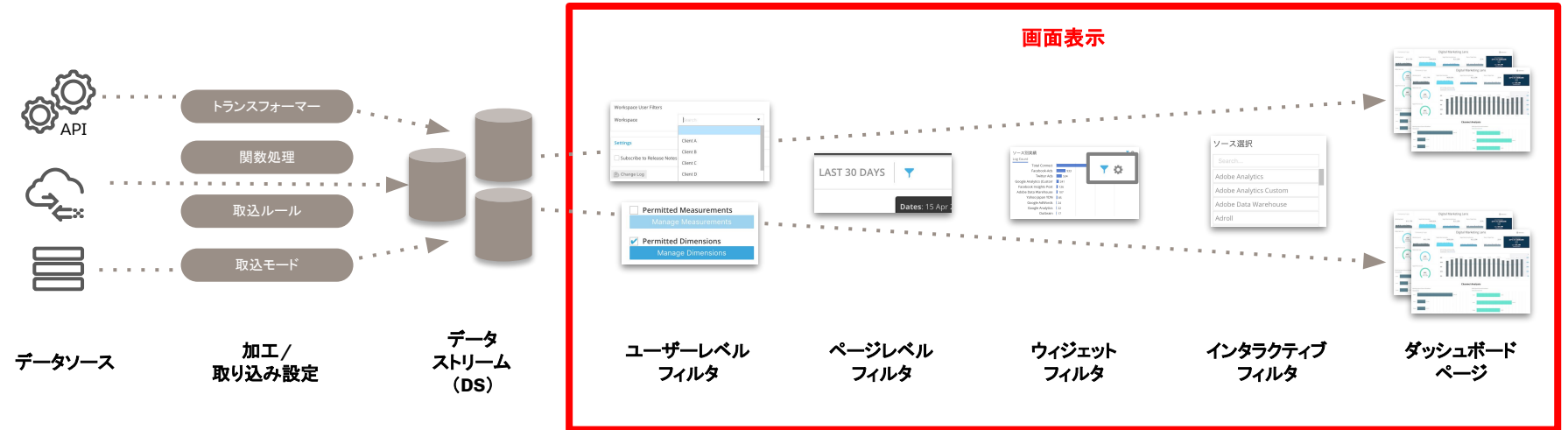

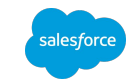

ページフィルタの確認例

ページ右上の鉛筆マークをクリックし、編集モードに切り替えて各種設定を確認します。

※この操作には該当ページの編集権限を持つパワーユーザー以上の権限が必要です。

※トラブルシュート目的で設定を変更したまま保存しないようにご注意ください。

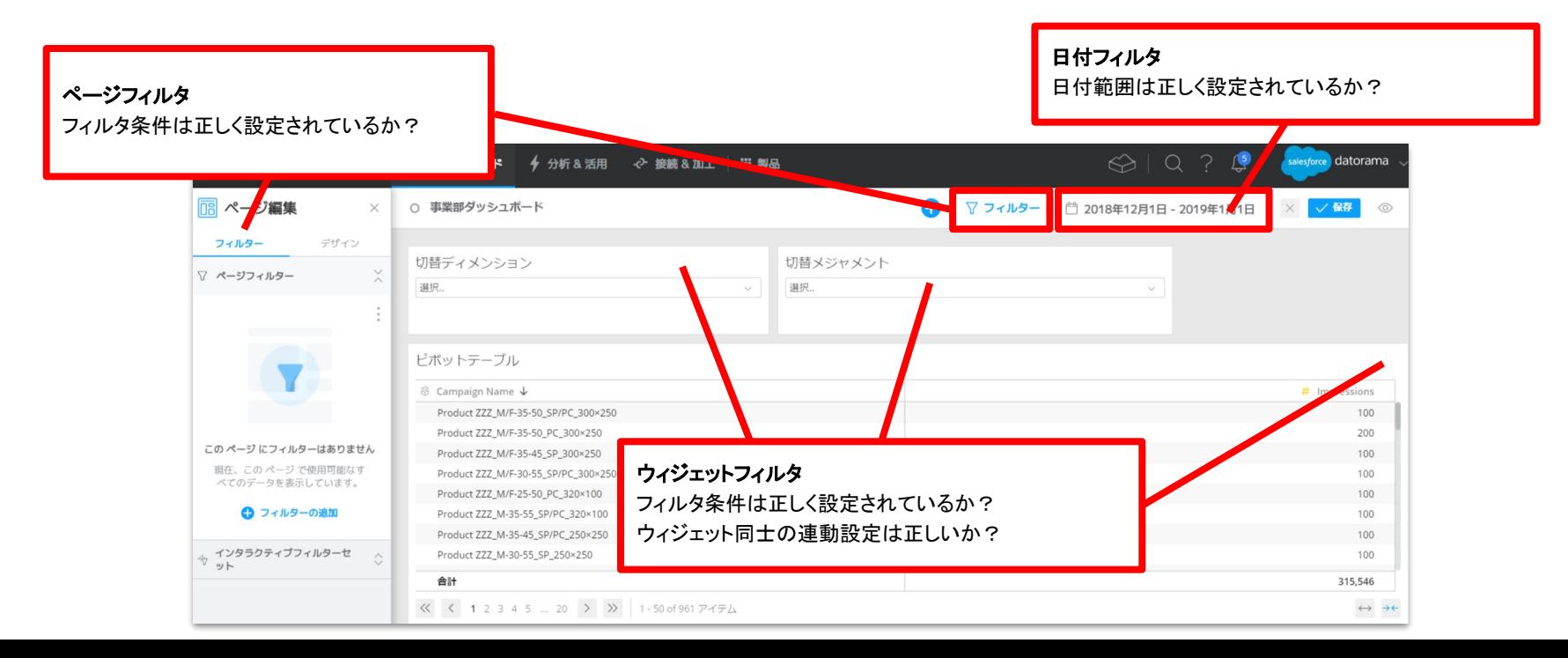

salesforce

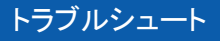

<span id="page-9-0"></span>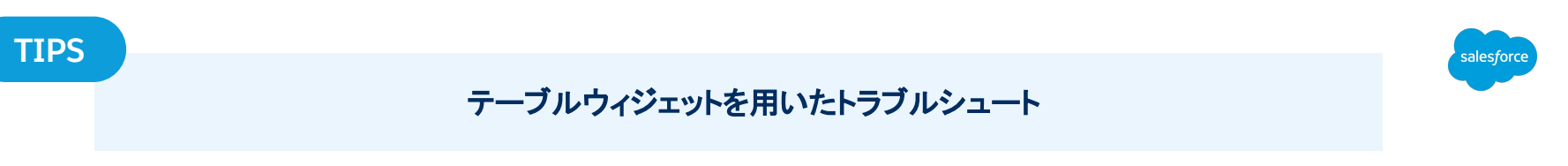

集計されたグラフなどをダッシュボードページ上から直接トラブルシュートを行うとスムーズです。 ここでは同じデータソースをもとにトラブルシュートする方法を2通り紹介します。

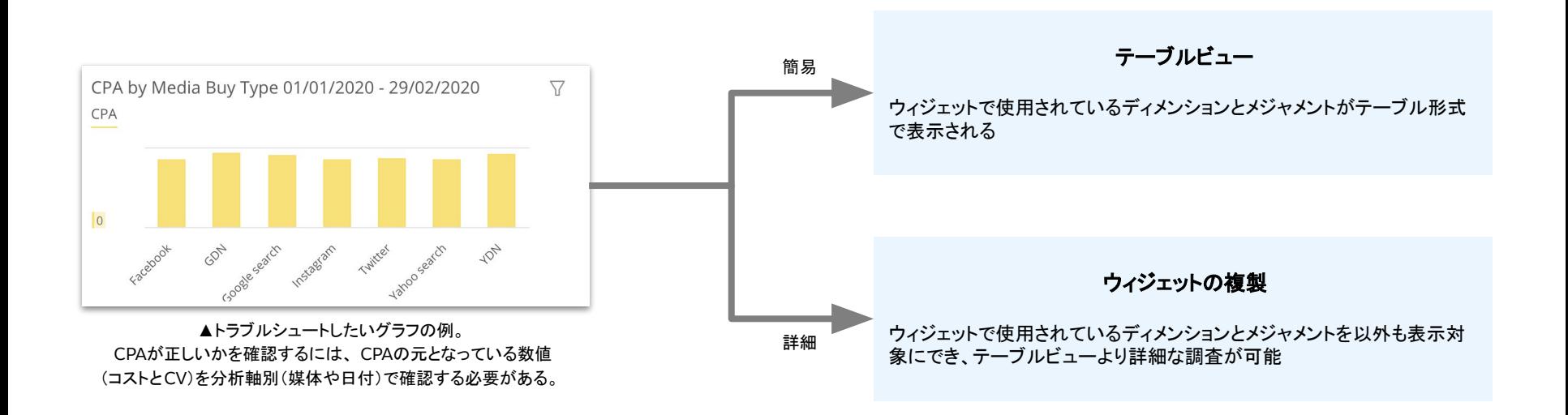

### テーブルビュー方式(簡易調査)

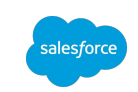

該当データをワンクリックでテーブル形式に切り替えて表示が可能

該当のウィジェットで選択されている項目しか表示できない

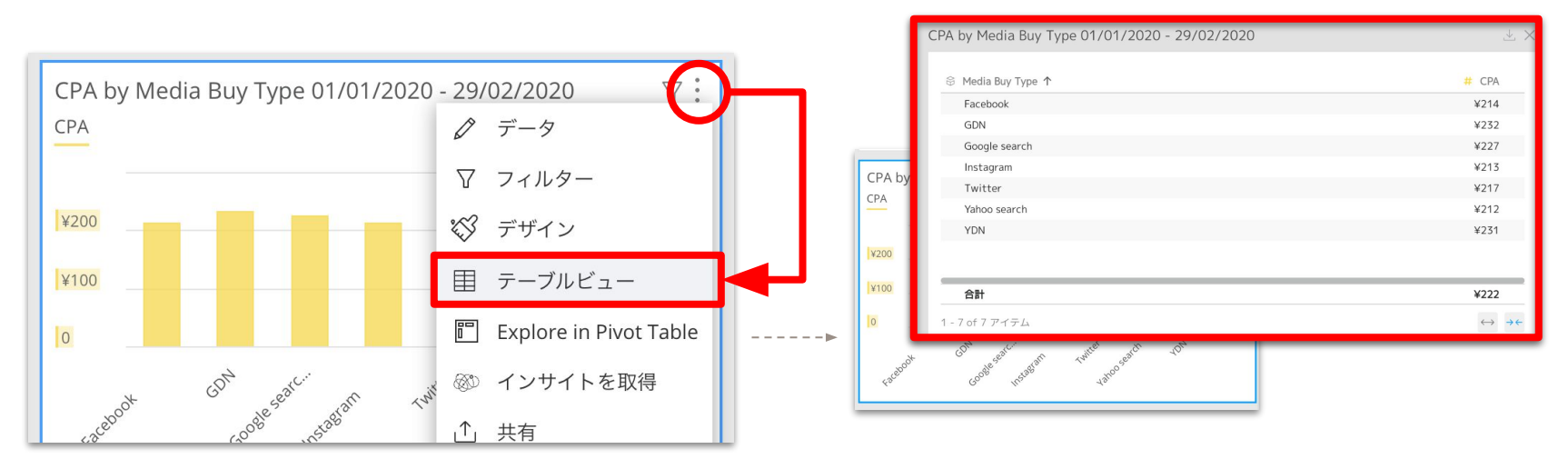

(1) ページの右上から鉛筆ボタンをクリックし、編集モードに切り替える ②トラブルシュートをしたいウィジェットの右上にある縦の3点リーダをクリック ③ 画面上に別ウィンドウでテーブルが表示される 右上のボタンからファイルのダウンロードも可能

### ウィジェット複製方式(詳細調査)

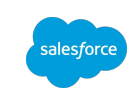

任意の項目を表示対象に追加することでより詳細なトラブルシュートが可能

インタラクティブフィルタなどの影響を受けているウィジェットの場合、 複製対象にも一時的に同じ条件を設定する必要がある

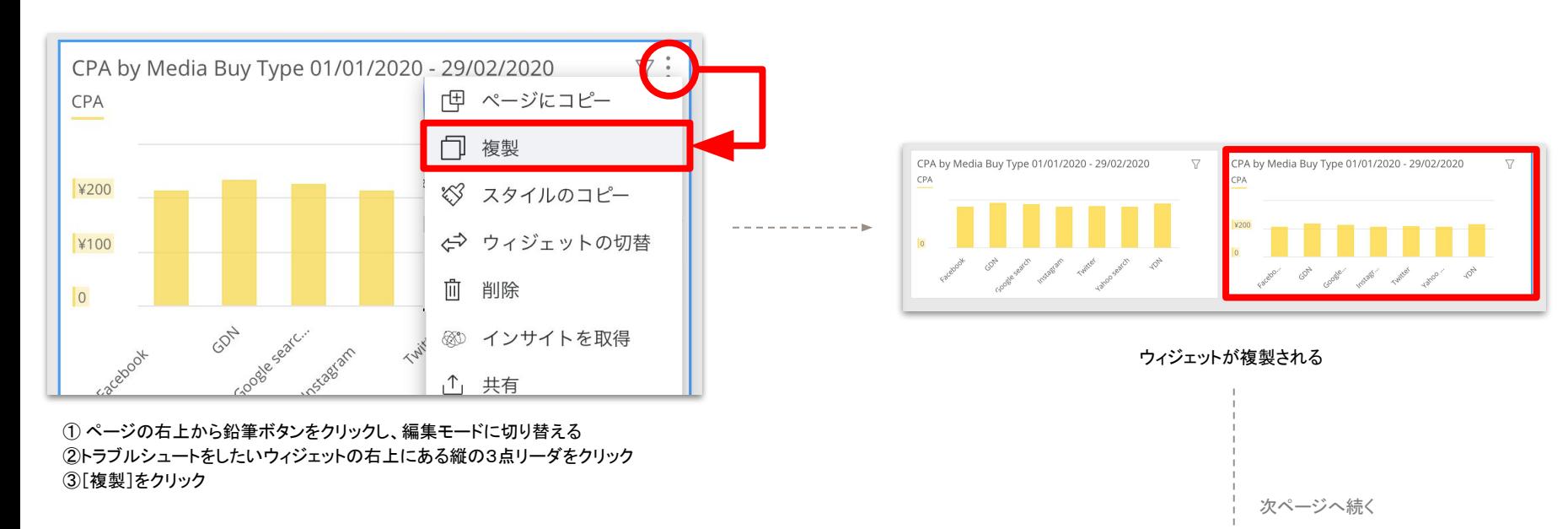

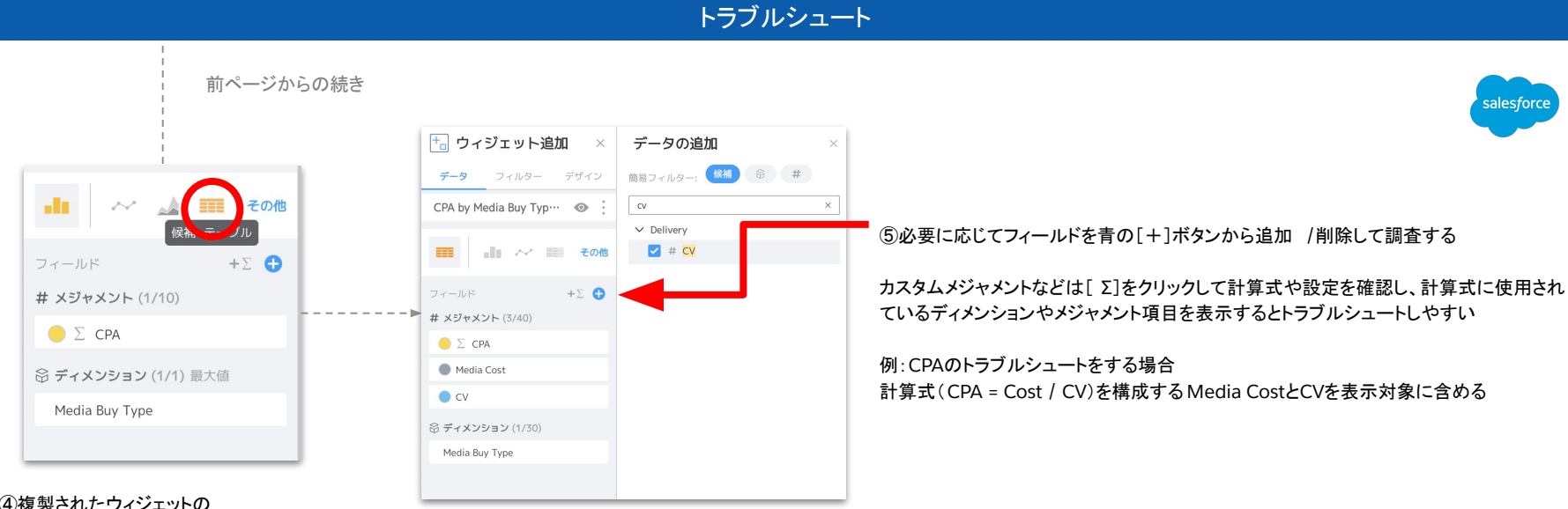

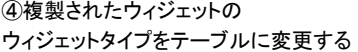

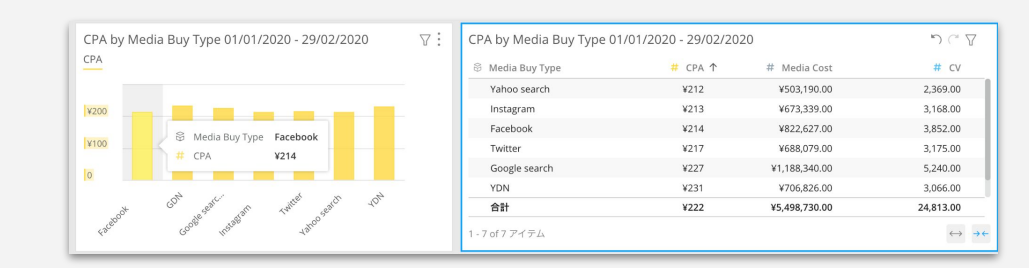

#### **◆ FacebookのCPAの計算内訳の確認例**

棒グラフでは CPAのみの表示だが、

テーブルでMedia CostとCVを並べることで CPA䛾計算が正しいか確認できる

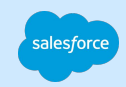

# 2.加工/取り込み後のデータを確認する

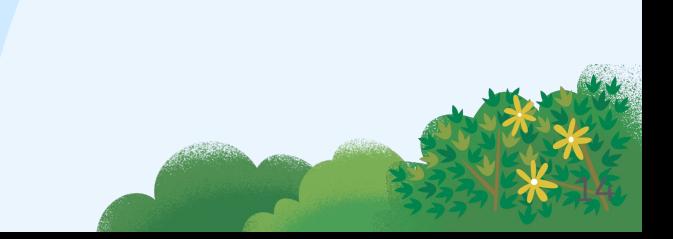

## 加工**/**取り込み後䛾データを確認する

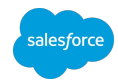

画面上で䛾フィルタ設定などに問題がなかった場合、画面表示に使用しているデータが正しいかを確認します。 データストリームのデータはマッピング処理(トランスフォーマーや関数処理)を経たものとなるため、この段階でデータに不一致がある場合 は適切なマッピング設定がされているかを確認します。

#### チェックポイント

□ 取り込みエラーが発生していないか

□ 要件通りに取り込み設定しているか(例:遡り CVは後追いでデータ補完されるため、 XX日前まで溯ってデータ取得) □ 加工前データと加工後データの比較(例:マッピングやカスタム・ディメンションで関数を使用する前後の値を比較)

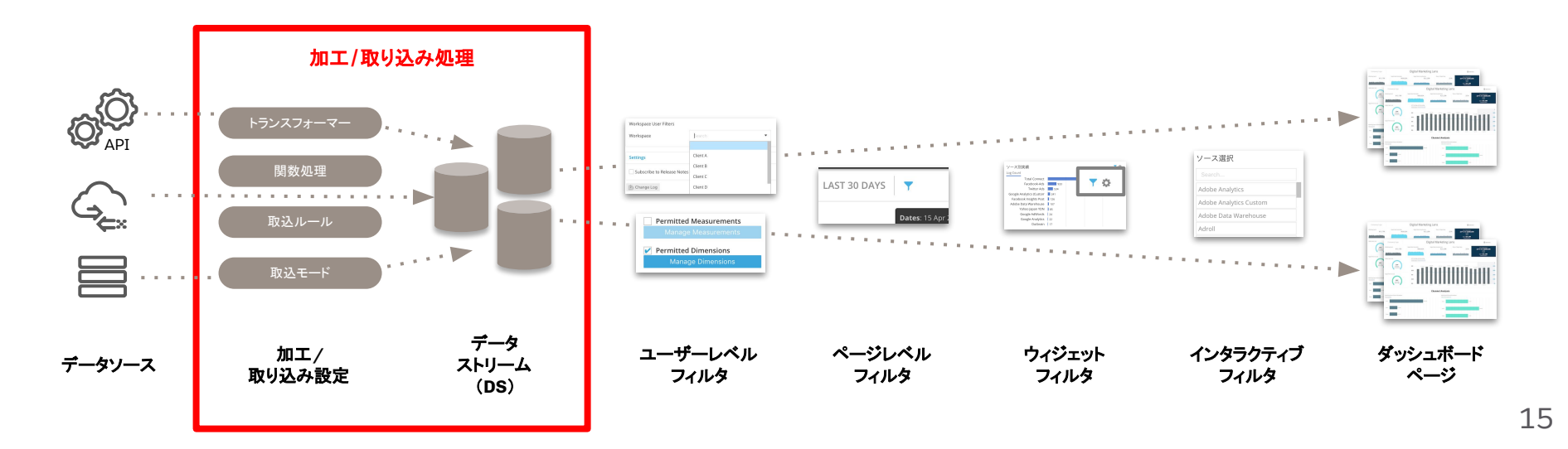

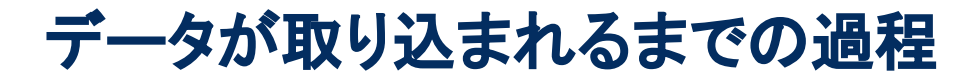

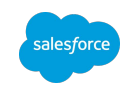

データストリームにデータが取り込まれるまでにはさまざまな処理が適用されるため、

データストリーム起因のエラーやデータ乖離の場合はどの箇所で発生しているかの特定が重要です。

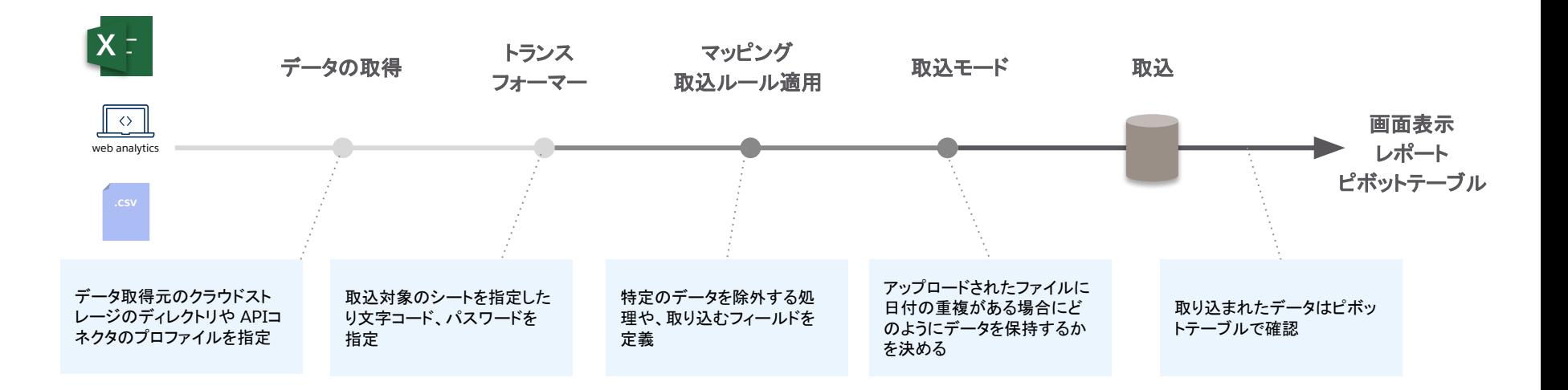

# データストリームのエラー検知方法

データストリームにエラーが発生しているかを確認するためには以下の方法があります。

### データストリーム・コントロールセンター※

データストリームの管理状態を一画面で把握 [参考リンク\(](https://trailhead.salesforce.com/trailblazer-community/feed/0D54S00000Jg4nwSAB)コミュニティ記事)

### **Workspace Health Monitoring**アプリ

データストリーム/レポート/アクション/ワークフロー䛾 ステータスを確認

データストリーム一覧画面※ データストリーム別のステータスを確認

### メール通知 ※

アカウント内のすべてのデータストリームを対象に 処理失敗した場合に通知 [参考リンク\(](https://trailhead.salesforce.com/ja/trailblazer-community/feed/0D54S00000G4MLPSA3)コミュニティ記事)

### DataStreamのエンティティの活用

ダッシュボードページやレポートでの定期配信を設定 ※Adminのみ使用可能

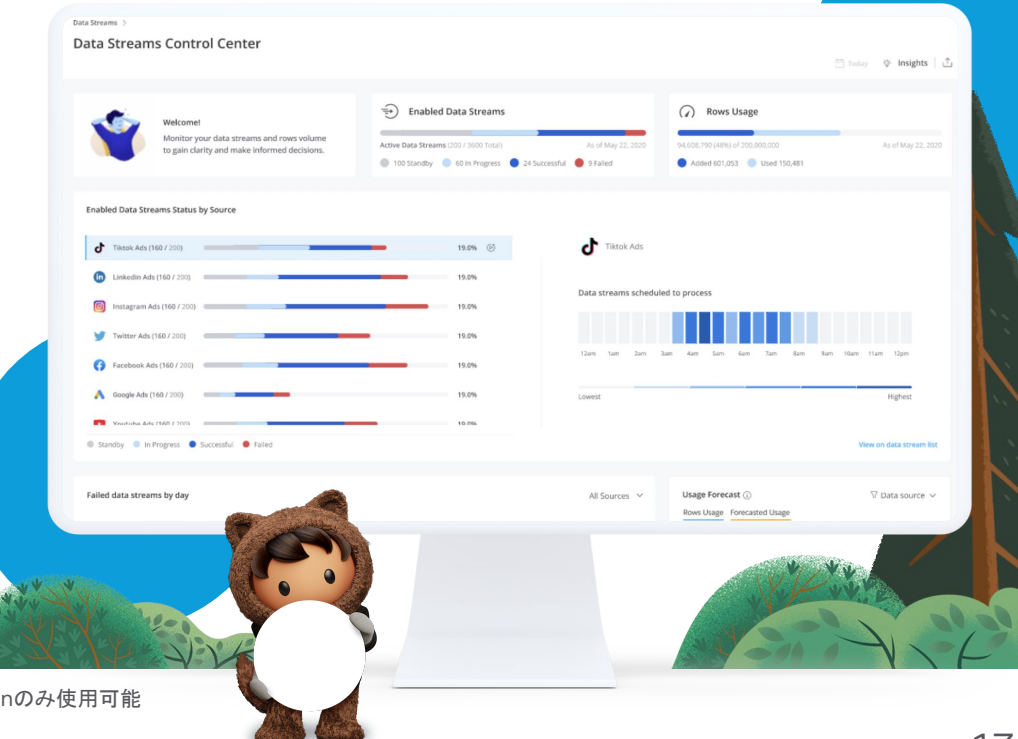

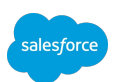

# データストリームのエラー原因と対応方法の例

salesforce

データストリームには大きく分けて 2つの種類があり、エラー要因も異ります。

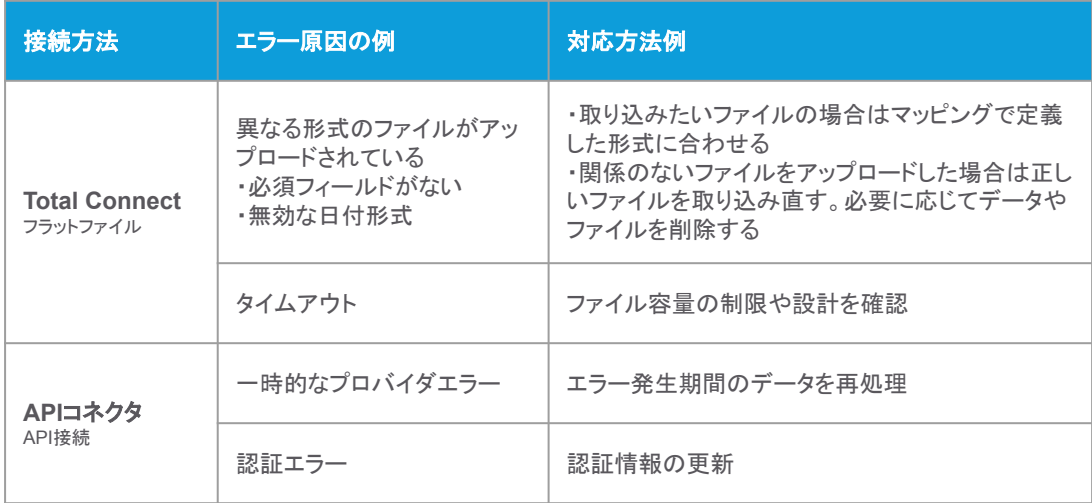

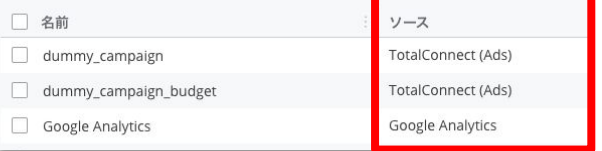

▲データストリーム一覧画面の[ソース]列で どの接続方法か判別できる。APIの場合はプロバイダ 名が表示される。

#### 参考リンク

·Total Connect データストリームのトラブルシューティング

· Marketing Cloud Intelligence の API データストリームのトラブルシューティング

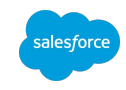

### データストリーム一覧画面から確認する

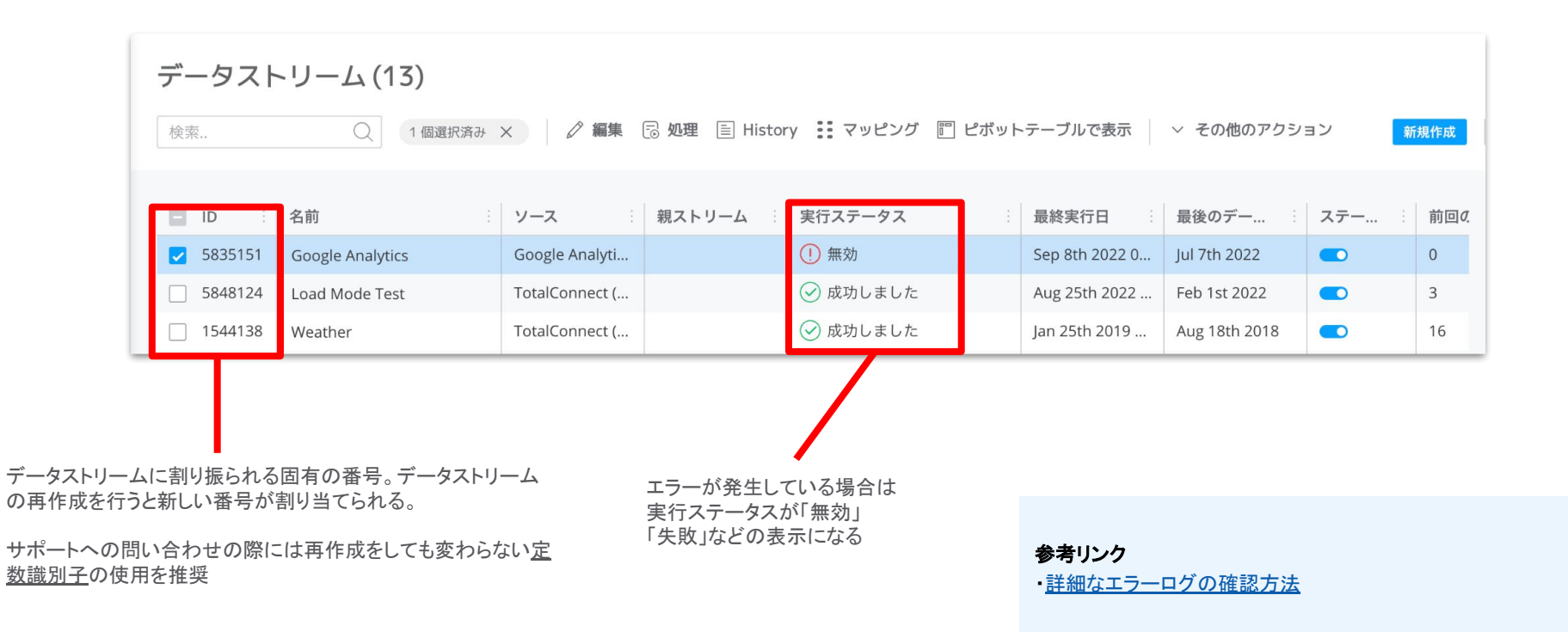

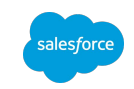

### トランスフォーマー処理の確認

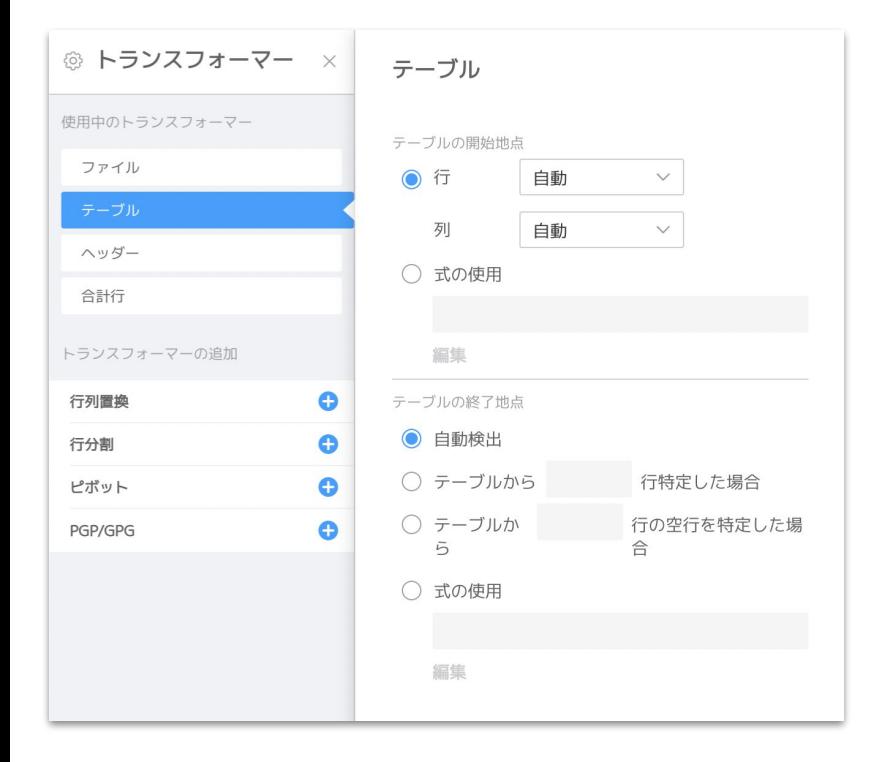

ファイルトランスフォーマーは取得したファイルに複数シートが含まれていたり、パスワード 保持されている場合にファイル変換を行う機能です。

下記のような事象が見られた際には設定を再確認します。

- パスワード設定したファイルを処理できない
- 複数のシートが存在するスプレッドシートで意図したシートと異なるデータが含ま れている
- 文字化けが発生している
- ヘッダの文字列がデータとして取り込まれてしまった
- 合計行がデータとして取り込まれてしまった

#### 参考リンク

· Marketing Cloud Intelligence のファイルトランスフォーマーの適用

マッピング処理の確認

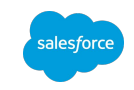

マッピングの時点で検出されたエラーがある場合はマッピング画面でマッピング状況やフィールドに適用した構文を再確認します。取り込も うとしているファイルとマッピング結果をマッピング画面のプレビュー機能などを用いながら確認します。

#### マッピング検証

2件のマッピングの問題 (うち1件は重大) が見つかりました。続行する前に確 認して修正してください。

#### **C** Date values are missing

One or more values failed to be parsed as dates.

#### **O** Field is not a date

The external field mapped to a Date type model dimension is not of type date and cannot be identified as a date.

問題を表示

 $\times$ 

#### よくあるエラーや警告メッセージの例:

- 取り込めない日付形式となっている
- データモデルの構造と一致しないマッピングとなっており、データの集計の問題 が発生する可能性がある
- 構文の書き方が間違っている

#### 参考リンク

・TotalConnect [データストリーム䛾トラブルシューティング](https://help.salesforce.com/s/articleView?id=sf.dato_data_streams_tc_trouble.htm&type=5&language=ja)

# アドバンス設定の確認

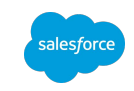

取り込んだファイルやマッピングに問題が見当たらないにもかかわらず、集計結果に問題がある場合はアドバンス設定も確認してください。

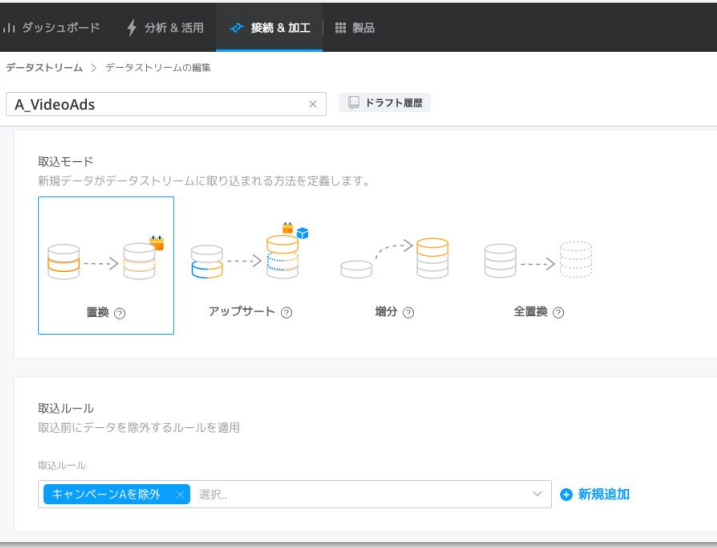

#### 確認のポイント

- データのリフレッシュの自動化→取込対象ファイルの設定
- 取込ルール
- 親子
- 空の行の取り込み有無

### <span id="page-22-0"></span>取り込み後のデータの確認方法

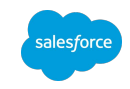

ピボットテーブルの設定で確認に必要な項目を追加し、取り込んだファイル(スプレッドシートやエクセル)と比較します。取り込みにどの項目を使 用したか不明な場合、ブラウザの別タブで該当 DSのマッピング画面を開いたり、データマッピングビジュアライザーをダウンロードして確認しなが ら進めてください。

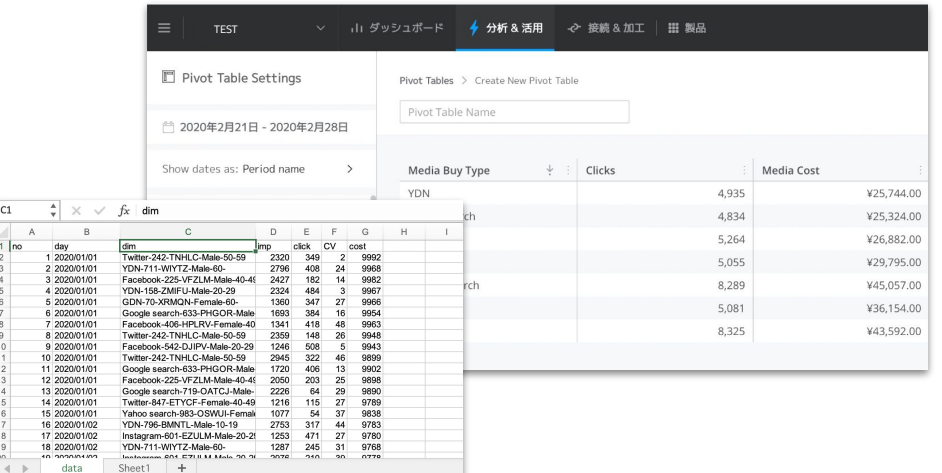

月次のキャンペーン別金額を比較→差異があった場合は日次のキャンペーン別金額を比較、という ように大きい粒度から確認していくと効率が良い

確認のポイント

- 取り込んだデータが要件通りの粒度かを確認
- 既存のレポートがあれば、その数値と値が一致するか確認
- 取り込みデータの実績値は正しいか
- 想定した粒度の分析軸が揃っているか

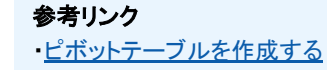

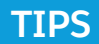

### ピボットテーブル作成方法**1**|特定䛾データストリーム䛾データだけで作成する

この方法では選択したデータストリームのみのデータでフィルタされた状態でピボットテーブルが作成できます。

1. データを確認するデータストリームを選択する 2. [ピボットテーブルで表示]をクリックする

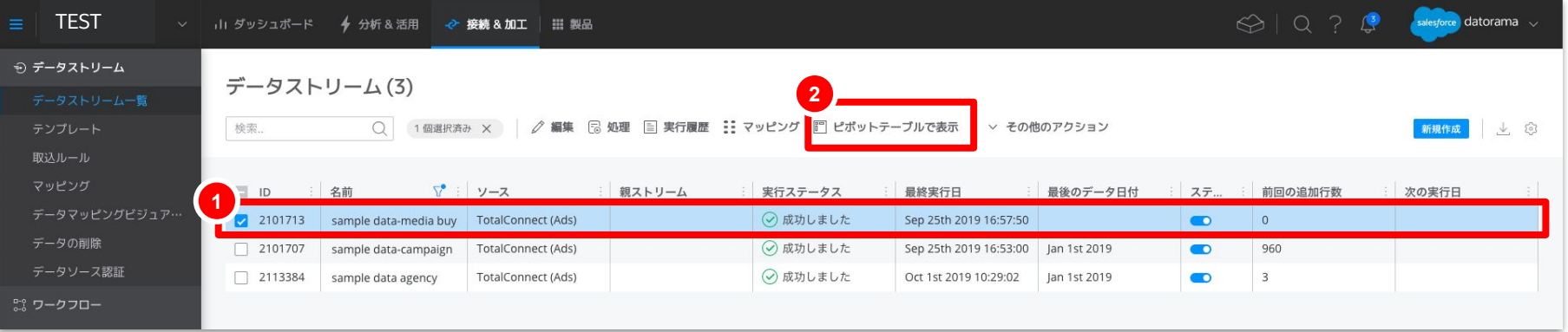

salesforce

### **TIPS**

### ピボットテーブル作成方法**2**|すべて䛾データから絞り込む

この方法ではピボットテーブルをまっさらな状態から作成し、表示項目やフィルタはユーザー自身で選択します。

- 1. [分析&活用]タブを選択
- 2. [ピボットテーブル]を選択
- 3. [新規作成]をクリックする

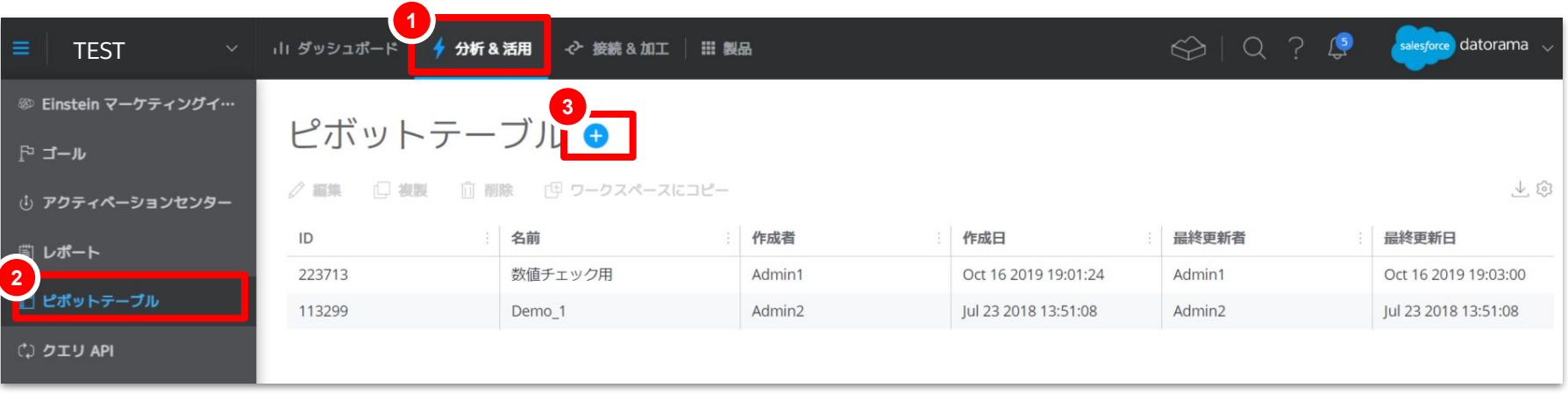

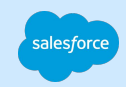

# 3.加工処理する前のファイルを確認する

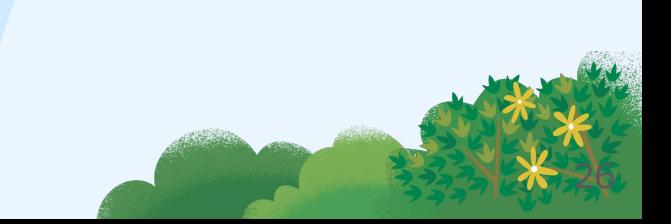

# 加工処理する前のファイルを確認する

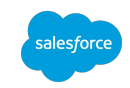

マッピング処理前䛾データに問題がありそうな場合䛿データストリームに取り込まれた生データ( rawデータ)を確認します。

#### こんな時に

- マッピングには問題がなさそうなため、トランスフォーマーや関数処理前のデータを確認したい
- データストリームでどのようなデータが取得されているか確認したい
- マッピング定義用に使用した初期ファイルと後から取り込んだデータを比較したい
- 媒体の管理画面データとAPIで取得できるデータの比較をしたい

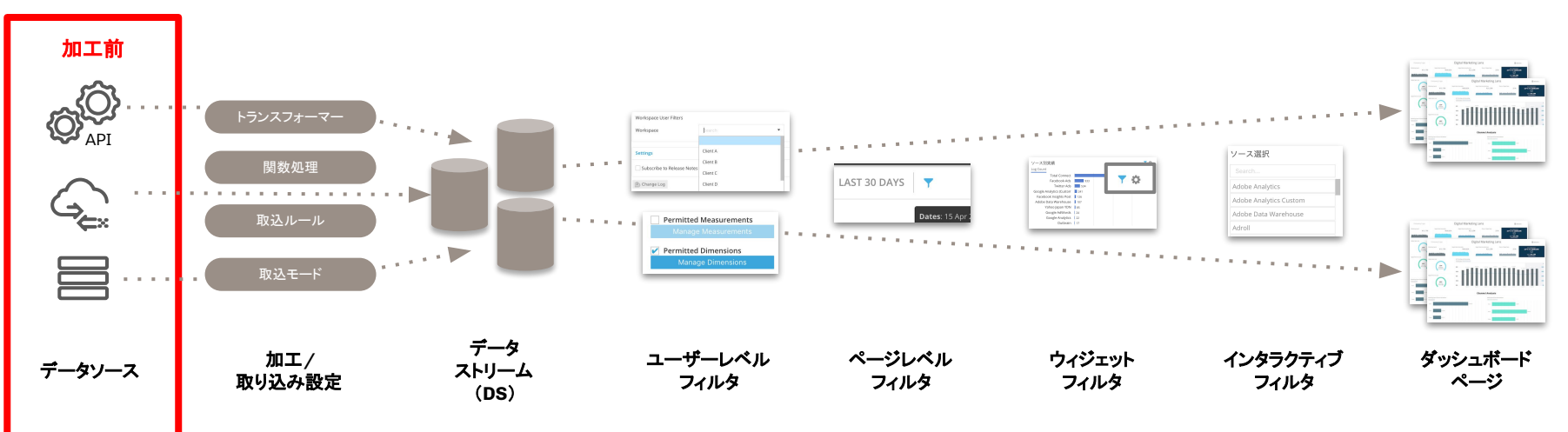

# 生データ(**raw**データ)を取得する

alesfor

特定のデーストリームに取り込まれたファイルをデータ実行のジョブの単位でダウンロードできます。

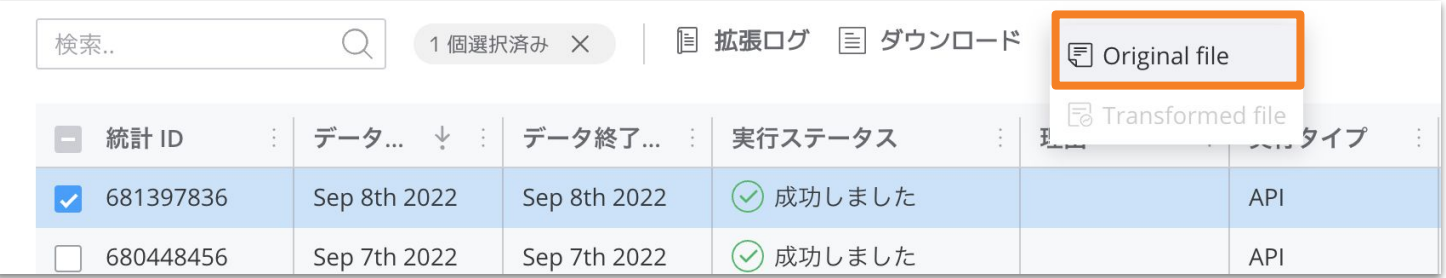

### **データストリームを選択>**[History]をクリック>該当ジョブを選択>[ダウンロード]>[Driginal File]をクリック

ダウンロードをしたファイルを開き、

・マッピング内容との差異の確認

・データストリームに取り込まれた他のファイルとの比較

·APIの場合:媒体管理画面と APIコネクタ経由で取得されたデータの差異の比較

※プロバイダ起因/APIコネクタ/データストリームでの取得設定など原因はさまざま考えられるため、原因を特定できない場合はサポートへお問合せください。

# 参考|手動でデータストリームにデータを再取り込みする

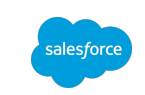

データストリーム一覧画面でデータストリームを選択し、[処理]をクリックすることで手動でデータの取得 /処理をすることができま す。

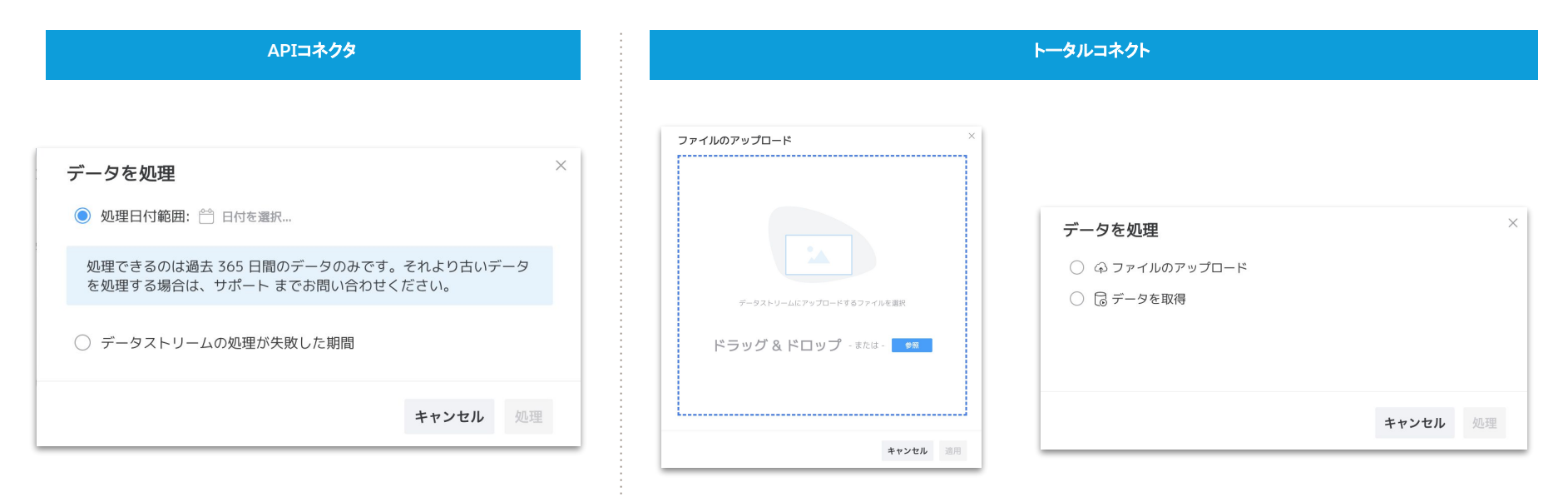

▲[データのリフレッシュを自動化]が設定されていない場合はファイルのアップロードのみ(左図)、設定されて いる場合は処理方法として 2つの選択肢が表示される(右図)

### 参考|取得した生データを再処理する

データストリーム䛾特定䛾ジョブを手動で再処理することもできます。

- ファイルは取得済だが何かしらの理由で処理が失敗している際の再処理
- マッピングを変更し、過去に取得したデータに対して再処理を行いたい

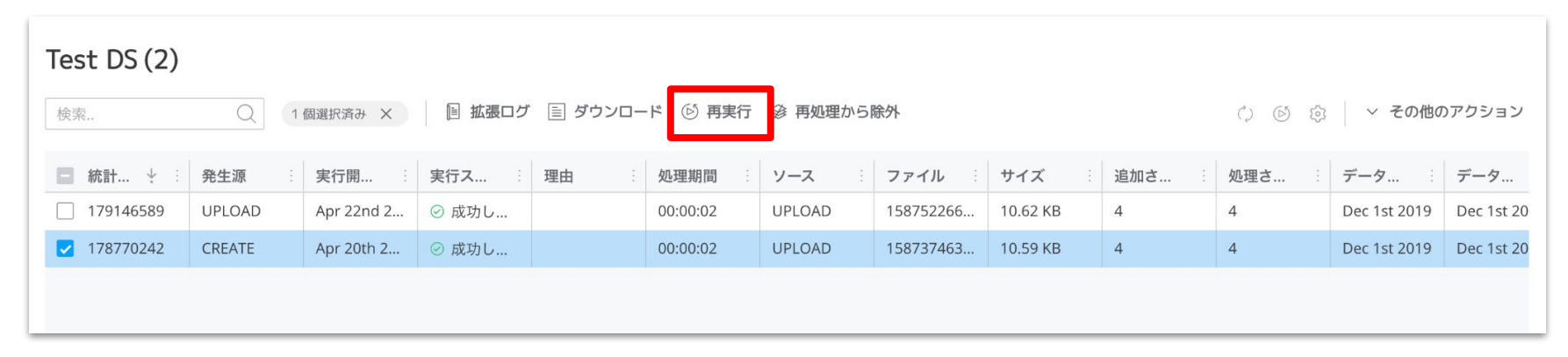

#### データストリームを選択>[**History**]をクリック>該当ジョブを選択>[再実行]をクリック

参考リンク ・データ取り込みの種類[\(Re-run, Retrieve, Recreate\)](https://trailhead.salesforce.com/trailblazer-community/feed/0D54S00000EC6D3SAL)の違い

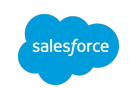

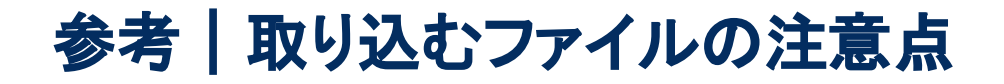

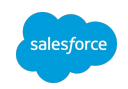

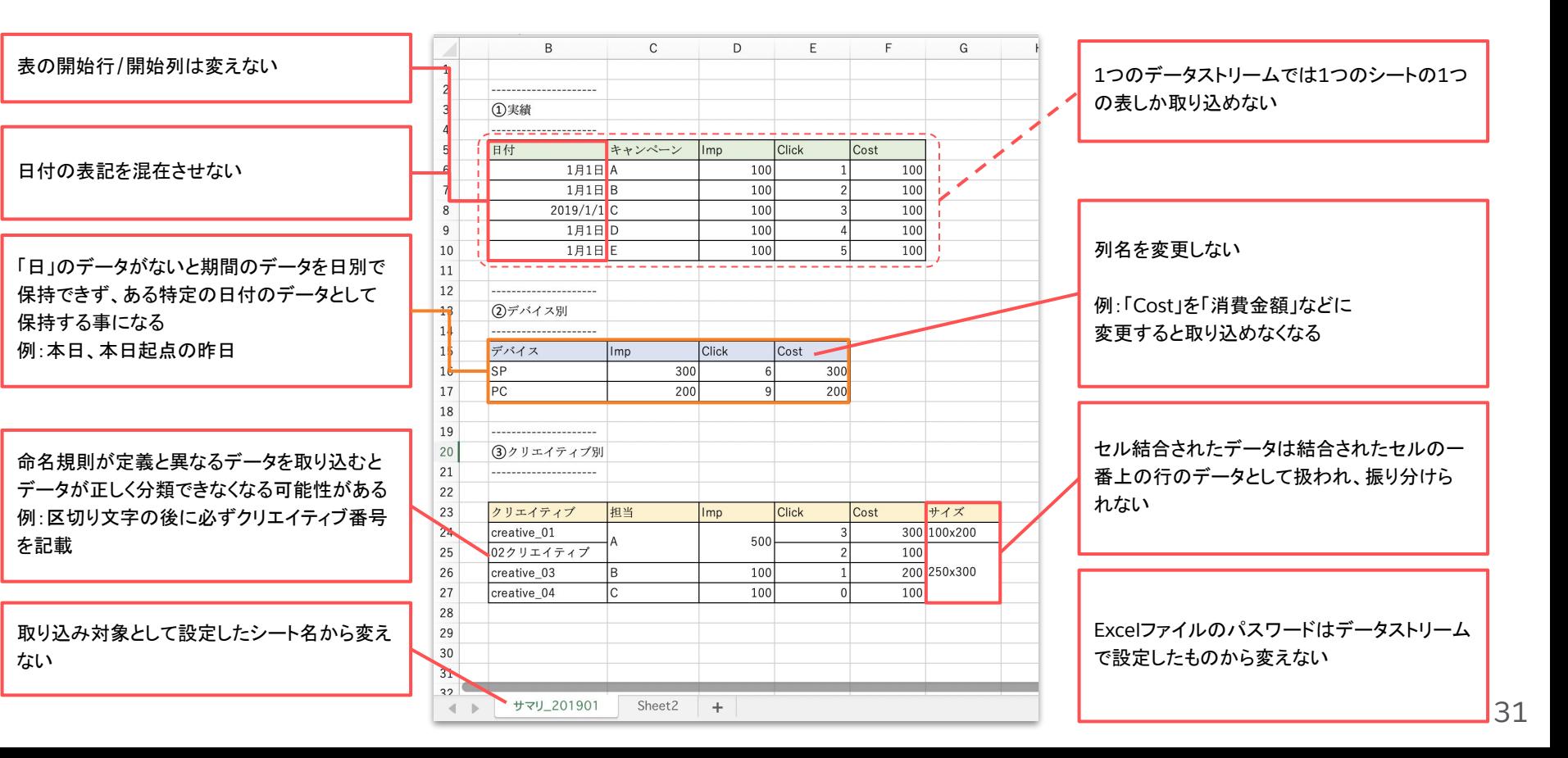

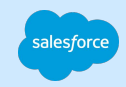

# 参考 | 発生場所別の確認項目一覧

### データソース

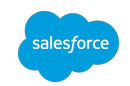

- 元データに正しいデータが含まれているか? 日付の取り込み方は正しいか?
- 非表示のシートが先頭にないか?ファイルにパスワードがかかっていないか?
- メジャメントの集計方法、集計粒度の設定は適切か?

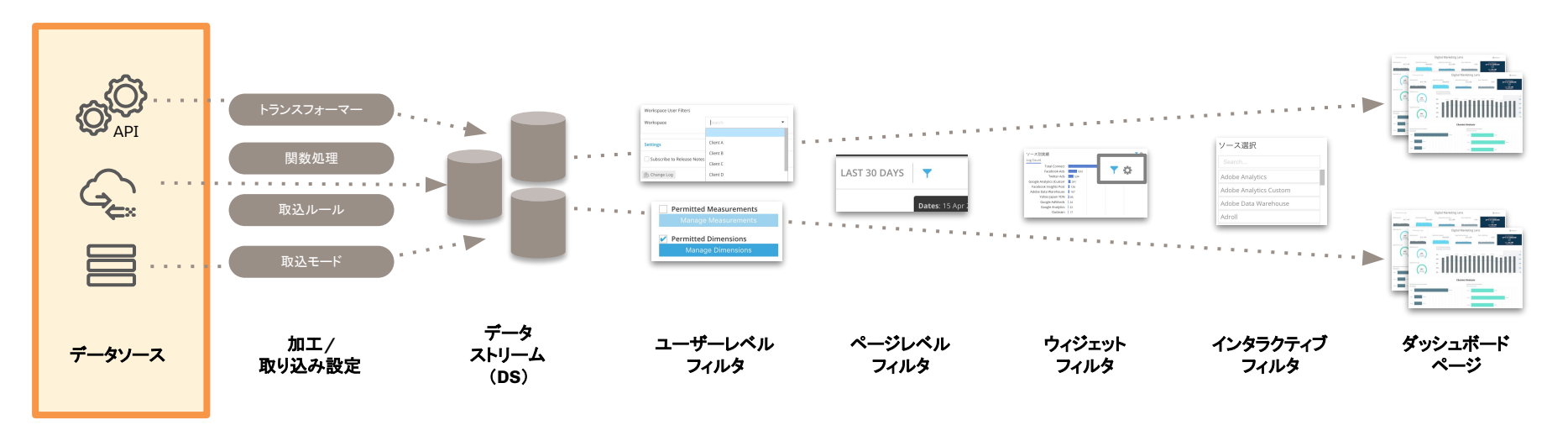

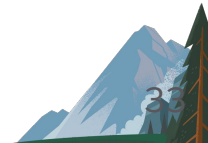

### データ䛾加工**/**取り込み設定

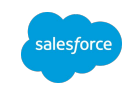

- データロードモードは正しいか?
- 設定項目は正しいか? ※データストリームテンプレートから作成した場合、引き継がれない項目がある
- トランスフォーマー設定は正しいか?

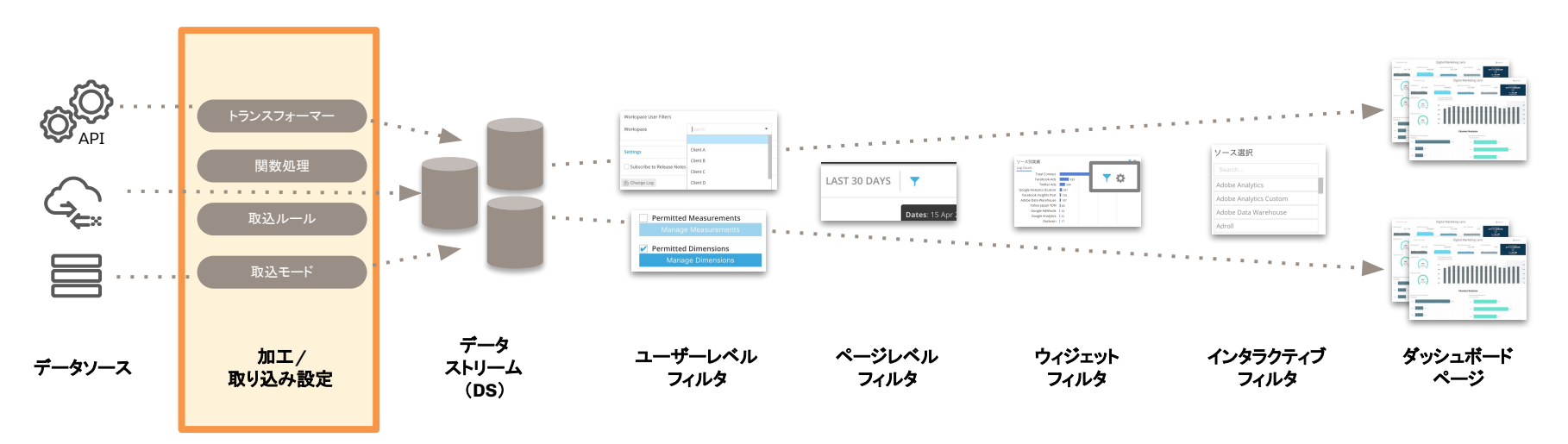

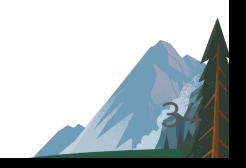

### データストリーム(マッピング)

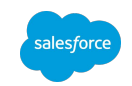

- メインエンティティキーはマッピングされているか?
- 必要なディメンションとメジャメントがマッピングされているか?
- キーの粒度は正しいか?各エンティティ間の関係はデータモデルの 1:N、N:Nの沿っているか?

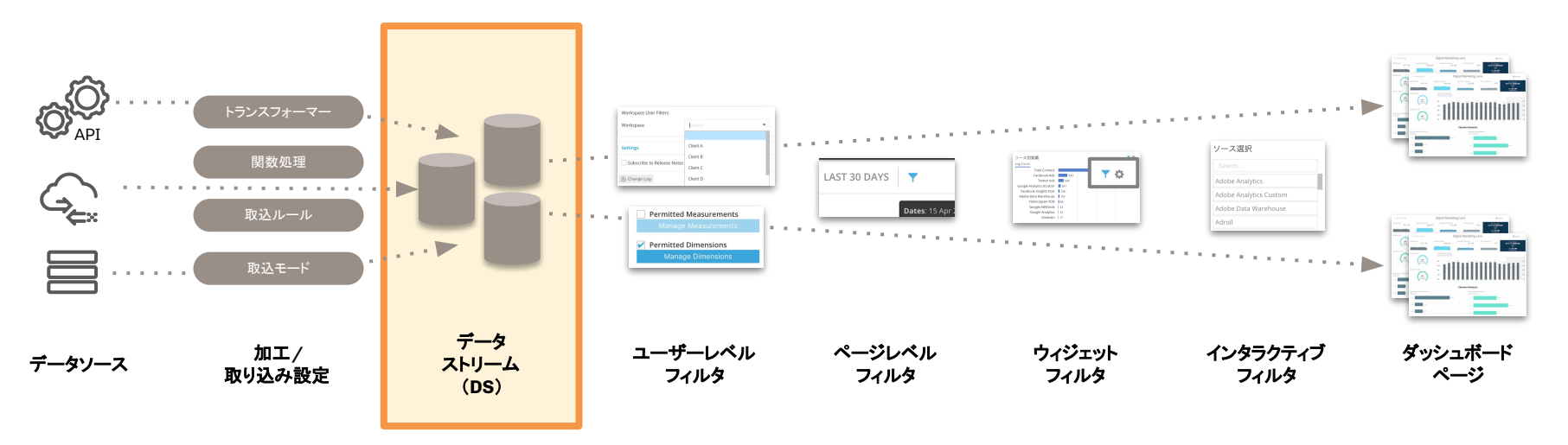

![](_page_34_Picture_7.jpeg)

### ユーザーレベルフィルタ

![](_page_35_Picture_2.jpeg)

- ユーザー/グループに正しいアカウント /ワークスペース /ダッシュボードのアクセス権があるか?
- ユーザー/グループに正しいディメンション /メジャメントのアクセス権があるか?
- 不要なフィルターが設定されていないか?

![](_page_35_Figure_6.jpeg)

![](_page_35_Picture_7.jpeg)

### ページレベルフィルタ

![](_page_36_Picture_2.jpeg)

- データの表示対象期間は正しいか?
- ディメンション、メジャメントのフィルタ設定は正しいか?
- 矛盾するフィルタが設定されていないか?

![](_page_36_Figure_6.jpeg)

![](_page_36_Picture_7.jpeg)

### ウィジェットレベルフィルタ

![](_page_37_Picture_2.jpeg)

- データ表示期間は正しいか?ディメンション、メジャメントのフィルタ設定は正しいか?
- 意図せずにページレベルフィルタと異なる設定がされていないか? ※ウィジェットフィルタはページレベルフィルタよりも優先される
- 上位件数表示やソート順は正しいか?

![](_page_37_Figure_6.jpeg)

![](_page_37_Picture_7.jpeg)

### インタラクティブフィルタ

![](_page_38_Picture_2.jpeg)

- デフォルト選択設定は正しいか?
- カスケーディング設定は正しいか?特定のウィジェットへの適用をしている場合、適用先の設定は正しいか?
- フィルタに使用しているディメンションは正しいか?
- [ユーザーの選択を保持]のオプションが意図せず有効化されていないか?

![](_page_38_Figure_7.jpeg)

![](_page_38_Picture_8.jpeg)

### ダッシュボードページ

![](_page_39_Picture_2.jpeg)

- ダッシュボードページが非公開状態となっていないか?
- ダッシュボードページが非表示状態となっていないか?

![](_page_39_Figure_5.jpeg)

![](_page_39_Picture_6.jpeg)

![](_page_40_Picture_0.jpeg)

# 参考|トラブルシュート例

![](_page_40_Picture_2.jpeg)

トラブルシュート例

![](_page_41_Picture_2.jpeg)

ビューワーからダッシュボードページ䛾数値乖離が指摘されたと想定し、トラブルシュート䛾過程を追ってみましょう。

![](_page_41_Figure_4.jpeg)

# STEP1 | ページ内設定の確認

![](_page_42_Picture_2.jpeg)

![](_page_42_Figure_3.jpeg)

ダッシュボードページ上で発見された数値乖離のため、まずは画面表示周りの設定を確認する

![](_page_42_Picture_5.jpeg)

# STEP1 | ページ内設定の確認

![](_page_43_Picture_2.jpeg)

44

![](_page_43_Figure_3.jpeg)

ページやウィジェットの設定に問題がないため、データ取り込みに問題がないかの確認に移る

STEP2 | データの確認

![](_page_44_Picture_2.jpeg)

45

まずは該当のウィジェットのデータソースであるデータストリームを特定 する。

棒グラフのウィジェットはディメンションが1つしか選択できないため、ウィ ジェットを複製してテーブルタイプに切り替えた上で調査対象に使用する フィールド(今回䛿Data Stream、Month)をフィールドに追加)を追加す る。

→ウィジェットを複製したトラブルシュートについてはこちらのページを確 認

・2つのデータストリームのデータが表示対象となっている ·本来のデータ元であるA\_videoads\_2023のデータストリームに5月以 降のデータが存在しない ことが確認できた。

「test」とついているデータストリームはテスト目的で作成したもののた め、表示対象としないようにページやウィジェットレベルでフィルタを適用 するか、そもそも不要なデータストリームであれば削除する。

![](_page_44_Picture_96.jpeg)

データが不足している期間とデータストリームが特定できたためデータストリームのトラブルシュートに移る

# STEP2 | データの確認

![](_page_45_Picture_2.jpeg)

データストリーム一覧画面から該当のデータストリームの実行ステータスを確認する。ステータスに問題がない場合は取り込み処理自体にはエラーが 発生していないため、データストリームのマッピングやトランスフォーマーなどの設定が原因と考えられる。

今回は実行ステータスが成功のため、ファイルの処理自体はできていることが確認できた。

![](_page_45_Picture_41.jpeg)

ファイルの取り込みエラーは発生していないため、 取り込んだファイルが正しいか/取り込み処理設定に問題がないかの確認に移る

![](_page_45_Picture_7.jpeg)

STEP2 | データの確認

![](_page_46_Picture_2.jpeg)

47

#### データストリーム専用のピボットテーブルを作成する

先ほどページ上でテーブルを作成して確認済のため、データストリーム の5〜6月データが不足していることを確認済だが、トラブルシュート用 にピボットテーブルを作成する。

ページ上はフィルタ要素などが影響する可能性が高いため、データスト リームの取り込み結果を直接確認するにはピボットテーブル機能を使 用した方が良い。

データストリーム単体のトラブルシュート目的だと分かるよう、ピボット テーブルにわかりやすくデータストリームの名前をつけて保存をする。 →ピボットテーブルの作成に関しては[こちら](#page-22-0)を参照

\*データストリームの新規作成後は必ずページへの反映前にピボット テーブルを作成することを推奨します。ピボットテーブルを保存をしてお くことで、トラブルシュート時にすぐにデータストリームから取り込まれた データを確認することができます。

![](_page_46_Picture_100.jpeg)

ピボットテーブルでも5月以降のデータがないことが確認できたので引き続きデータストリームを調査する

STEP2 | データの確認

![](_page_47_Picture_2.jpeg)

48

#### データストリームに取り込んだファイルを確認する

データストリームの実行履歴を開き、取り込んだファイルに問題がないかを確認する。 ファイル名で明らかに間違えたファイルの場合は正しいファイルをアップロードし、必要であれば間違えたファイルのデータを削除する。

今回はファイル名は正しいが、必要に応じて該当のジョブをクリックしてダウンロードを行う。 ファイル自体に問題がない場合、「処理された行][道加された行][データ開始日][データ終了日」の項目に問題がないか確認する。

![](_page_47_Picture_60.jpeg)

途中の行までしか取り込まれていない原因を確認する

STEP2 | データの確認

![](_page_48_Picture_2.jpeg)

49

#### データストリームに取り込んだファイルを確認する

生データを確認する。前ページで追加行が94行となっていたため、エクセルで も94行目付近に問題がないか確認する。

101行目に空白行が確認できた。

Intelligenceでは空白行の位置でテーブルが終了したと認識されたため7 行〜100行の94行分しか取り込まれなかったことが分かった。

#### 対応方法例:

- A. 元データで空白行が入らないようにする
- B. Intelligenceの設定を変更する

今回の例では今後も空白行が発生する前提で、BのIntelligence側の設定で 空白行をテーブル䛾終了位置として認識しないように設定することとする。

![](_page_48_Picture_86.jpeg)

STEP2 | データの確認

#### 該当䛾設定を変更して反映する

データストリームのテーブルの終了地点の設定はトランスフォーマーから設 定を行う。

設定の影響範囲を確認して問題がなければ変更を保存し、ファイルの再処 理を行う。

\*トランスフォーマーの変更を行うと手動で行ったマッピング処理などが解除 されるため、可能な限りデータストリーム作成時点でファイル構造を正確に 把握した上で進めると良い

変更を反映し、既存データの再処理を実施したら、前のステップで作成した ピボットテーブルで設定を変更した結果を確認する。

![](_page_49_Picture_57.jpeg)

![](_page_49_Picture_8.jpeg)

![](_page_49_Picture_9.jpeg)

# STEP3 | 修正対応と反映の確認

![](_page_50_Picture_2.jpeg)

51

#### 変更結果の確認

ピボットテーブルでデータストリームへのデータ取り込みが要件通りに実施 されたことを確認するため、改めてアップロードしたファイルと比較を行う。

問題がなければダッシュボードページの確認に移る。

![](_page_50_Picture_73.jpeg)

![](_page_50_Picture_74.jpeg)

#### ▲取り込んだファイルと Intelligenceで ピボットテーブル項目を合わせて確認を行う

![](_page_50_Figure_9.jpeg)

ダッシュボードページの該当ウィジェットでも5月以降のデータが反映された ほか、不要であった他のデータストリームのデータの除外も行った。

### トラブルシュート完了

![](_page_51_Picture_0.jpeg)

# Thank you

FINALLY I

 $\int_{\mathbb{R}} d\vec{l}$ 

Trade & bloze